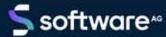

# ARIS MIGRATING SAP PROJECTS

VERSION 10.0 - SERVICE RELEASE 18 MAY 2022

This document applies to ARIS Version 10.0 and to all subsequent releases.

Specifications contained herein are subject to change and these changes will be reported in subsequent release notes or new editions.

Copyright © 2010 - 2022 Software AG, Darmstadt, Germany and/or Software AG USA Inc., Reston, VA, USA, and/or its subsidiaries and/or its affiliates and/or their licensors.

The name Software AG and all Software AG product names are either trademarks or registered trademarks of Software AG and/or Software AG USA Inc. and/or its subsidiaries and/or its affiliates and/or their licensors. Other company and product names mentioned herein may be trademarks of their respective owners.

Detailed information on trademarks and patents owned by Software AG and/or its subsidiaries is located at <a href="https://softwareag.com/licenses">https://softwareag.com/licenses</a>.

Use of this software is subject to adherence to Software AG's licensing conditions and terms. These terms are part of the product documentation, located at <a href="https://softwareag.com/licenses">https://softwareag.com/licenses</a> and/or in the root installation directory of the licensed product(s).

This software may include portions of third-party products. For third-party copyright notices, license terms, additional rights or restrictions, please refer to "License Texts, Copyright Notices and Disclaimers of Third Party Products". For certain specific third-party license restrictions, please refer to section E of the Legal Notices available under "License Terms and Conditions for Use of Software AG Products / Copyright and Trademark Notices of Software AG Products". These documents are part of the product documentation, located at <a href="https://softwareag.com/licenses">https://softwareag.com/licenses</a> and/or in the root installation directory of the licensed product(s).

## **Contents**

| Co | ntents.                                         |                                                 |                                                                                                    |                                         | I        |
|----|-------------------------------------------------|-------------------------------------------------|----------------------------------------------------------------------------------------------------|-----------------------------------------|----------|
| 1  | What has changed?                               |                                                 |                                                                                                    |                                         | 1        |
| 2  | Migrating SAP projects to SAP solutions in ARIS |                                                 |                                                                                                    |                                         | 3        |
|    | 2.1<br>2.2<br>2.3                               | 2.2 Create Solution configuration for migration |                                                                                                    |                                         | 12       |
|    | 2.4<br>2.5                                      | 2.4 Consolidate ARIS projects                   |                                                                                                    |                                         | 15<br>17 |
|    | 2.6<br>2.7                                      |                                                 | are projects migrated in ARIS?<br>Freports for SAP migration                                                                                                    |                                         |          |
|    | 2.7<br>2.7<br>2.7                               | .2                                              | Report: 01 SAP Solution Manager 7.2 migration – C<br>Report: 02 SAP Solution Manager 7.2 migration –<br>Report: 03 SAP Solution Manager 7.2 migration –<br>types | Resolve shortcuts<br>Adjust transaction | 19       |
|    | 2.7                                             | .4                                              | Report: 04 SAP Solution Manager 7.2 migration – documentation                                                                                                    | Adjust                                  |          |
|    | 2.7                                             | .5                                              | Report: 05 SAP Solution Manager 7.2 migration – landscape                                                                                                    | adjust system                           |          |
|    | 2.7<br>2.7                                      |                                                 | Report: 06 SAP Solution Manager 7.2 migration – Report: SAP Solution Manager 7.2 migration – Libra                                                               | Adjust IDs                              | 22       |
| 3  | Legal information                               |                                                 |                                                                                                    |                                         | 24       |
|    | 3.1<br>3.2                                      |                                                 | umentation scope<br>port                                                                                                    |                                         |          |
|    | 5.2                                             | Sup                                             | POI t                                                                                                    | • • • • • • • • • • • • • • • • • • • • | 27       |

## 1 What has changed?

- § You can connect to SAP® Solution Manager 7.2 without using a VPN tunnel. Therefore, install ARIS Connector for SAP Solutions.
- § You can consolidate Business process step originals and manage the mapping of Business process steps to corresponding Process step originals.
- § You can delete all diagrams from the SAP system using the SAP synchronization that were uploaded from ARIS but are no longer related to any ARIS model.
- § You can transfer models of the **Enterprise BPMN collaboration diagram** or **Enterprise BPMN process diagram** type to the SAP system. These diagrams can contain more than one pool.
- § You can start the SAP synchronization for new elements that you added to your branch in ARIS.
- § Attributes of a Business process step automatically affect the Process step original if you create a Business process step without specifying a corresponding Process step original. In this case, the Process step original is automatically created and mapped.
- § You can transfer formatted descriptions from the SAP System to ARIS. However, if you transfer these elements back to the SAP system, the layout is lost. In SAP Solution Manager, descriptions are displayed as plain text.
- § ARIS can be used together with SAP® Enable Now.
- § ARIS for SAP Solutions can be made available in public cloud scenarios.
- **§** The logging process of actions has changed.

ARIS for SAP Solutions will still support SAP® Solution Manager 7.1. You can configure the 7.1 version as well as the 7.2 version.

SAP Solution Manager 7.2 has a new concept and introduces new elements. This page gives an overview on how this new concept affects the data handling in ARIS. The main differences between SAP Solution Manager 7.1 and SAP Solution Manager 7.2 from an ARIS point of view are:

- § SAP Solution Manager 7.2 comes with branches instead of projects.
- § SAP Solution Manager 7.2 introduces the Process Step Library (PSL), which is used as a definition library at the process step level.
- § SAP Solution Manager 7.2 introduces the Interface Library, which is used as a definition library at the process level.
- § SAP Solution Manager 7.2 has a flexible hierarchy placing scenarios in an arbitrary folder structure.

- § SAP Solution Manager 7.2 no longer supports shortcuts, keywords, global attributes nor 'Define order' functionality.
- § SAP Solution Manager 7.2 includes minor changes to executables, attributes, and documentation.

There are some additional changes introduced with Solution Manager 7.2:

- § SAP Solution Manager 7.2 comes with a BPMN™-based modeling tool for the **process diagram** assignment type. You can transfer process diagram variants from the SAP system to ARIS or transfer process diagrams from ARIS to the SAP system. SAP objects of the **Free system** type are not transferred.
- § SAP Solution Manager 7.2 no longer provides the Business Process Library (BPR). SAP Best Practices packages fully replace the former BPR content.

# 2 Migrating SAP projects to SAP solutions in ARIS

This document might not provide help for all contingencies, for example, various individual systems as well as project configurations. Therefore, Software AG strongly recommends requesting Global Consulting Services for migrating existing ARIS projects to be further used with SAP® Solution Manager 7.2. You may order that service from your Software AG sales representative.

This procedure explains how to migrate (page 17) existing SAP projects stored in your ARIS databases using several reports. The reports are managed in the **SAP migration (Solution Manager 7.1 to 7.2)** report category. After you have migrated your SAP system, all former projects will be available as solutions using the new structure of SAP Solution Manager 7.2. The migration is done in several steps. For each action, detailed information will be written into the report output files. The synchronization process will be logged as well.

### Warning

If you have updated SAP® Solution Manager 7.1 to SAP® Solution Manager 7.2, it is absolutely essential not to change any content in the new SAP system until you have migrated the projects in ARIS. Migration is available only for projects that were migrated to a business process structure in SAP.

### **Procedure**

- Import the current transport request (page 10) provided with this version, as the migration ID provided by SAP does not match the ARIS ID. This transport request is mandatory to perform this mapping.
- 2. If the ARIS project contains an integrated test project, create a new folder in SAP Solution Manager 7.2, for example, **Test cases**. Test projects will be migrated within the project migration
- 3. If the ARIS project contains an integrated test project, move all scenarios belonging to the ARIS test project into this folder.
- 4. Start ARIS Architect.
- 5. In ARIS Architect, click **ARIS** > **Administration**.
- 6. Create a solution configuration specifically for migrating the project (page 12). This is necessary to download the migrated SAP solution's branch from SAP® Solution Manager 7.2. Ensure that all options are set as described. This is to get all necessary data from SAP® Solution Manager 7.2, later when downloading the branch into your new database. If you are not about to create a new solution configuration for productive use, you can modify the settings for future needs after the migration has completed.
- 7. Click ARIS > Explorer.

- 8. Back up the database holding the SAP project to be migrated.
- 9. Create a new database.
- 10. Log in using the **Entire method** filter.
- 11. Select the **Main group**.
- 12. Activate the SAP® Solutions tab bar.
- 13. Click **Download > Transfer project**. The wizard opens.
- 14. Log in to the SAP® system if necessary.
- 15. Select the branch you created the SAP® Solution Manager solution configuration for earlier.
- 16. Click Finish. The action starts.

When completed, you have two databases. One holds the old 7.1 project and the other holds the SAP® Solution Manager 7.2 solution's branch already migrated in the SAP system. In the 7.2 solution the key for the SAP ID of the 7.1 project is maintained as **Source ID** attribute.

- 17. Select the database holding your old 7.1 project to be migrated.
- 18. Log in using the **Entire method** filter with an ARIS user that has full access to all database groups. System users and users holding the database administrator function privilege always have full access.
- 19. Activate the Evaluate tab bar.
- 20. Click start report. The Report Wizard opens.
- 21. Select the SAP migration (Solution Manager 7.1 to Solution Manager 7.2) category.
- 22. Double-click the **O1 SAP® Solution Manager 7.2 migration create root folder layer** report.

When running the report you first have to select the database containing the downloaded SAP Solution Manager 7.2 branch, and you need to connect to the SAP system holding your SAP Solution Manager 7.1 project.

This report copies all root functions of the **Folder** function type from the SAP Solution Manager 7.2 branch structure to the SAP Solution Manager 7.1 project structure. The model linked to the SAP Solution Manager 7.2-based solution root contains two folders, namely **Process Step Library** and **Business Processes**. Both folders are required for SAP synchronization.

When executed, the root level structure in both the project as well as the solution's branch is identical. The 7.1 project root has assigned a model of the **project** model type, containing the **Process Step Library** function of the **repository folder** function type and the **Business Processes** function of the **folder** function type. The **Business Processes** function has an assigned model. Its name is the same as the **folder** type and it now contains the scenarios. If used, an additional test project folder is created as root object within the business process structure. This folder contains the test scenarios. While migrating, the root folder will be identified to set all test designer markers to the related items.

23. Only run the **O2 SAP® Solution Manager 7.2 migration – resolve shortcuts** report on the database containing the 7.1 project, if in the 7.1 project shortcuts were in use. This is required, since with SAP Solution Manager 7.2 shortcuts are no longer supported.

This step is executed directly on the database containing the 7.1 project. Each shortcut occurrence will be replaced by a new occurrence based on definition which is a copy of a shortcut's definition. You can select appropriate symbols into which the old shortcuts should be migrated. When executed, all migrated shortcuts are listed in the report output file.

In EPC based models the report creates a new definition from the one used by the shortcut. The definition is identical in attributes and direct properties to the definition of the shortcut. Only the name carries the **copy** prefix. The definition is placed into the database group where the model is stored. It creates a new occurrence based on the old one. The new occurrence is identical in all properties to the old one, e. g. attribute occurrences, unions, symbols, position, size, etc. New connections based on the old ones are created. The new ones are identical in all direct properties to the old ones (arrow style, connection point, pen, etc.). Assignments or master relations are ignored as they refer to the original only.

Since the migration ID of the 7.2 solution is the same for shortcuts and the activity they refer to, the shortcuts will receive the same SAP IDs. Assignments from the shortcut definition will be ignored. The symbol for the new occurrence is specified in the project configuration. As it is not available to the report, you must select the desired symbol. In BPMN-based models distinct definitions for shortcuts already exist. You only need to replace the **BPMN call activity** by a **task** of your choice. However on process level the disband process on SAP side will create new steps. These are unknown to ARIS. There is no way to create a mapping for them. **You must remodel the process manually after the respective steps have been synchronized to ARIS.** 

In the 7.1 project for each occurrence with the **shortcut** symbol type you now have a new definition with the same attributes and a new identical occurrence. It looks exactly the same as before, except the symbol type has changed from **shortcut** to the one you have defined. In BPMN™ the **User task** is in use instead of **Call activity**. All **Call activity** properties have been removed.

24. Run the **O3 SAP® Solution Manager 7.2 migration – adjust executable types** report.

This report consolidates the different transaction types for URLs. The values **Long URL**, **SAP URL application** and **Predefined URLs from directory** for the **Transaction type**attribute are converted to **Web address** or **file**.

When executed, all actions are listed in the report output file.

- 25. Run the **O4 SAP® Solution Manager 7.2 migration adjust documentation** report.
  - This report replaces symbols types. As in 7.2 solutions, the **Training** and the **General document** document types are no longer available. These symbol types are replaced by the **Project documentation** symbol type by default.
  - You can use different symbol types as well. They must be defined in the method configuration of your solution configuration.
- 26. Consolidate the logical component groups in the SAP system. If master data and organizational elements are in use in the SAP® Solution Manager **7.1** project, ensure that for these elements in SAP Solution Manager 7.2 a logical component group is specified that is available in the system landscape of the branch. If not, replace the one that belongs to your 7.1 project with the one of your 7.2 branch.
  - Executables of the **URL** type that do not belong to a process step in SAP® Solution Manager **7.2** have a dummy logical component group maintained. In SAP® Solution Manager **7.1** they do not have a logical component. If you assign these executables in SAP® Solution Manager **7.2** to an existing logical component group, you should use this group also in the next report.
- 27. Run the **05 SAP® Solution Manager 7.2 migration adjust system landscape** report.
  - The report changes all values in the **SAP component** attribute, both on the **function** and **executable** level. Also, all attributes of the **system application** types in the system landscape are replaced by the values of the 7.2 system. In 7.1 ARIS projects, the logical component is represented as the name of the logical SAP component. It is maintained as an attribute on the **step** and **executable** level. In the system landscape, it is maintained as **logical component** attribute in the respective application system type definition. Unused logical components will not be corrected.

When running the report, you first have to choose the database containing the downloaded **SAP Solution Manager 7.2** branch, and you need to connect to the SAP system holding your **SAP Solution Manager 7.1** project. This is to map the migration ID provided by SAP to the SAP ID used by ARIS in **7.1** projects. You can retrieve the values for application server and instance number from your SAP log on. If prompted for the logical component group to be used in ARIS, select the one that matches the logical component group in **SAP Solution Manager 7.2** for executables that have not maintained one.

When the report is executed, all changed objects are listed in the report output file, as well as all SAP components to be changed.

### 28. Run the **06 SAP® Solution Manager 7.2 migration – adjust IDs** report.

This report adjusts the 7.1 project on the ID level. It also adjusts the project origin, containing the synchronization type and the branch ID of the branch as well as the project configuration.

7.2 SAP IDs are mapped to the 7.1 project's structure elements. Structure elements are scenarios, processes and process steps. In the 7.2 solution, the 7.1 ID is maintained in the **Source ID** attribute. SAP IDs are exchanged on object and model level.

When running the report, you first have to choose the database containing the downloaded **SAP Solution Manager 7.2** branch, and you need to connect to the SAP system holding your **SAP Solution Manager 7.1** project. This is to map the migration ID provided by SAP to the SAP ID used by ARIS in **7.1** projects. You can retrieve the values for application server and instance number from your SAP log on. If prompted for the logical component group to be used in ARIS, select the one that matches the logical component group in **SAP Solution Manager 7.2** for executables that have not maintained one.

When the report is executed, all objects that were exchanged and all objects that were not exchanged are listed in the report output file. Objects that were not exchanged might belong to shortcuts or object definitions that are no longer used in the project.

29. Delete the database containing the 7.2 solution, as this is no longer of use.

You are now ready to synchronize the project in ARIS against SAP Solution Manager 7.2. Since SAP introduced the Process Step Library (**PSL**) and all assignments have been moved from the business process steps to the PSL steps, this initial synchronization is mandatory for adjusting the 7.1 project to the new 7.2 structure.

Since you are now about to synchronize your operational project, you must adjust your solution configuration to match your needs. For example, if you use user-defined models or symbol types, or you can disable the pool roles (if you do not need them anymore). You are recommended to enable the **delete** options for assignments. This is to move content successfully from the business process step FADs to the PSL. It is also a good idea to create a copy of the database and test the synchronization on this copy.

- 30. Activate the SAP® Solutions tab bar.
- 31. Select the root node of the former 7.1 project.
- 32. Click **Synchronization**. If not logged on the **SAP® logon** dialog opens.
- 33. Log in to the SAP system. The **Select branch options** dialog opens.
- 34. Select the **Transfer data to ARIS** option, activate the **Include subordinate elements** check box, and click **Finish**. The synchronization starts.

35. Check the log file (page 14) after the synchronization has completed. Use the report output files to check whether the migration was successful. Items that are listed as successfully migrated in the report output should not be listed as deleted or created in the log file.

The synchronization will create the PSL and link all steps from the business processes to the PSL. This establishes the master variant relation. Each step from the business process structure has now its master in the PSL.

If you have synchronized a different project with the SAP system that, during content activation, was migrated in SAP into another folder, you can repeat the migration steps for this project as well. After the process is completed, you have to consolidate your ARIS projects manually (page 15) by exchanging the scenarios that were downloaded into the migrated solution folder. As PSL elements can be related to several process steps, for process steps you may need to decide which assignment belongs to the PSL element and which ones belong to the process step itself.

If test projects were included, they will be created in the SAP system while uploading the test scenarios.

# 2.1 Import transport request for SAP synchronization (SAP Solution Manager 7.1)

If you use SAP® Solution Manager 7.2, transport requests are no longer required.

To ensure that SAP® synchronization between **ARIS** and **SAP® Solution Manager 7.1** is available, your administrator must import (page 10) the current transport request into the SAP® system.

You find the transport request in the ARIS installation package (.../Add-ons/Extension\_pack\_SAP/ABAP/Solution Manager/). The function modules are created in the /IDS/ARIS\_SOLAR package in the /IDS/ARIS\_SOLAR\_001 function group.

### **Procedure**

- Copy the file K<number>.<SAP system SID> from the ARIS installation package to the directory \sapmnt\trans\cofiles.
- 2. Copy the file R<number>.<SAP system SID> from the ARIS installation package to the directory \sapmnt\trans\data. The sapmnt directory usually corresponds to the directory \usr\sap. If you cannot find the cofiles and data directories under the specified paths, you can determine the correct path using the DIR\_TRANS variable. To do this, log on to the relevant SAP® Solution Manager system and execute transaction AL11.

To transfer the transport request to the SAP system using the command line program **TP.EXE**, enter the following commands in the specified sequence:

- a. TP addtobuffer <SAP system SID>K<number> [target system SID]
- b. TP import <SAP system SID>K<number> [client on target system]

You can also execute the transport request using the transaction **STMS**.

### **Procedure**

- 1. Log on to the relevant SAP® Solution Manager system as system administrator.
- 2. Execute transaction **STMS**. This takes you to the Transport Management System.
- 3. Click Import overview (F5).
- 4. Double-click the relevant SAP® Solution Manager system. This takes you to the import queue.
- 5. In the menu, select Extras > Other requests > Add. The Add transport request to import queue dialog opens.
- 6. Enter **<SAP system SID>K<number>** and confirm. You return to the import overview.
- 7. Select the transport request.
- 8. In the menu, select **Request > Import**. The **Import request** dialog opens.

9. Activate the Options tab and check Ignore invalid component version.

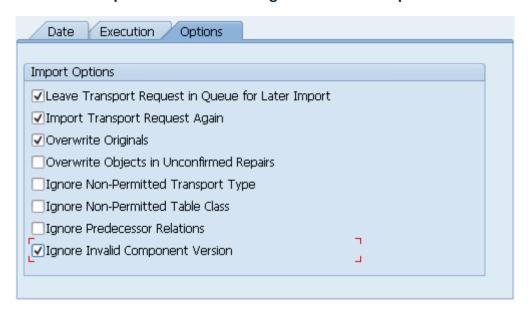

10. Enter the relevant target client and confirm via **F8** or **Start import**.

## 2.2 Create Solution configuration for migration

Administrators must create solution configurations for migrating SAP project to SAP solutions in ARIS.

### **Prerequisite**

- You are a configuration administrator for this tenant.
- § Make sure you have activated the **PROCESSMANAGEMENT** service in SAP Solution Manager 7.2.

### **Procedure**

- 1. In ARIS Architect, click **ARIS** > **Administration**.
- 2. Click A Navigation in the bar panel if the Navigation bar is not activated yet.
- 3. Open the folder SAP > Solution configurations (SAP Solution Manager 7.2).
- 5. Enter the server name to be displayed in the solution configuration.
- 6. Enter the URL (syntax: https://<solution manager server name>:<port>), for example, https://sapsolman72.us.co.abc:50001.
  - You can retrieve the URL from the corresponding SAP System using the **SCIF** or the **SOLDOC** executables. Just copy the URL up to the port number.
- 7. If you use a proxy server, enter the parameter.
- 8. If the connection fails, activate the **Allow untrusted server access** only if you use https on a trusted server but the certificate is unknown.
- 9. Click **OK**. The SAP® Server is displayed in the table.
- 10. Select the SAP® Server, and click New > Solution. If you are not logged on, the SAP® logon dialog opens.
- 11. Enter the credentials and select the language to be used for the transferred items in ARIS.
- 12. Click **OK**. The **Add solution** dialog opens.
- 13. Select the solution that corresponds to the migrated 7.1 project, and click **OK**. The solution is displayed in the table.
- 14. Select the solution, and click New > Branch. The Add branch dialog opens.
- 15. Select the branch you are about to synchronize, for example, the **maintenance** branch or the **development** branch, and click **OK**. The branch is displayed in the table.

- 16. Double-click the branch in the navigation tree. The **Branch configuration** tab is activated. The overview displays all pages for which you need to set the options. Users can only select the settings you specify here when transferring data.
- 17. Select the options for transferring data from SAP Solution Manager to ARIS.
- 18. Click the **Transfer data to ARIS** page in the **Navigation** bar. The default options selected are displayed in a table.
- 19. Click **Edit**. The Synchronization Wizard starts.
- 20. If you want to prevent users from selecting custom synchronization settings, disable the corresponding option on the **Allow changes** page.
- 21. Click **Next**, and activate all check boxes for data synchronization of structural elements on the **Transfer structural elements** page.
- 22. Click **Next**, and activate all check boxes for data synchronization of **executables** on the **Transfer executables** page.
- 23. Click **Next**, and activate all check boxes for data synchronization of deleted elements on the **Delete elements** page.
- 24. Click **Next**, and activate all check boxes for data synchronization of documents, master data, and organizational units on the **Transfer assignments** page.
- 25. Click **Next**, and activate all check boxes for data transfer of end user roles on the **Transfer end user roles** page.
- 26. Do not specify the options for transferring data from ARIS to SAP® Solution Manager, the document types for the solution, the method configuration for the solution, or the attribute assignment for the solution.
- 27. Activate the project configuration.
- 28. Select the is locked configuration in the table.
- 29. Click **Enable/Disable branch for synchronization**.

The configuration is enabled for synchronization. Active configurations are indicated by this symbol . When **Active**, users can transfer contents between ARIS and SAP® Solution Manager.

The solution's branch is available for transferring data between ARIS and SAP® Solution Manager in order to migrate projects to solutions (page 3).

When migrated, you can lock this configuration. If you are not about to create a new configuration for productive use, you can customize the current configuration.

## 2.3 Open log files

Check the log file once the process is completed. You can use it to resolve possible errors in the ARIS database.

### **Prerequisite**

- **§** You have the **Configuration administrator** function privilege.
- **§** Log files are made available.

### **Procedure**

- 1. Open the project or solution configuration.
- 2. In ARIS Architect, click **ARIS** > Administration.
- 3. Click \*\* Navigation in the bar panel if the Navigation bar is not activated yet.
- 4. Depending on the SAP Solution Manager version you are using, open the folder SAP > Project configurations (Solution Manager 7.1) or SAP > Solution configurations (Solution Manager 7.2). All registered SAP® Servers are displayed.
- 5. Open the SAP® Server structure in which the project or solution is managed. The configurations for projects or solutions on this SAP® Server are displayed.
- 6. Click the Log files folder.
- 7. Open the relevant file.

Any errors that occurred are reported.

For troubleshooting, copy the error codes from the log file, and enter the error code.

## 2.4 Consolidate ARIS projects

Running migration scripts one after another (page 3) in the database that contains the SAP Solution Manager branch may result in the unwanted effect of multiple projects being assigned to the same branch. Due to the following reasons the consistency rules are not met and data transfer is not possible yet:

- Several branch root nodes
  There is one root node for each migrated ARIS project.
- § Multiple subgroup nodes

The **Business processes** database group contains all SAP functions and their assigned models.

The **Process step library** group contains all Process step originals.

#### **Procedure**

- 1. Select one of the ARIS projects to be used for synchronizing data.
- 2. Open the business process model belonging to this project. This model contains the scenarios of the ARIS project.
- 3. Open the business process models belonging to your other projects.
- 4. Move the scenarios from these models into the one which belongs to the project to be used for synchronizing data.
- 5. Delete the obsolete project root nodes, the Business processes and Process step library group nodes, and functions, and all models assigned to these three functions. Result required:
  - **§** There is only one function representing the project root node in this database.
  - **§** There is only one function representing the **Business processes** group in this database.
  - **§** There is only one function representing the **Process step library** group in this database.
  - § There is only one synchronization model in this database assigned to the project root node. This model contains the **Business processes** SAP function and the **Process step library** SAP function. For both SAP functions the **Folder** SAP function type attribute value is specified.
  - § There is only one synchronization model contained in the **Business processes** subgroup of your database. This model contains all scenarios (SAP functions of SAP function type **Scenario**) of the branch. The folder structure used in SAP Solution Manager 7.2 for managing scenarios is not reflected in ARIS.
- 6. Select the project node and start SAP Synchronization.

- 7. Select the **Transfer data to ARIS** branch option, activate the **Include subordinate elements** control, and click **Next**. The **Transfer structural elements** page opens.
- 8. Activate all controls on this page and click **Finish**.

The missing groups are created and the scenarios are moved accordingly. If the move operation has failed for unknown reasons, you must move them manually.

The ARIS project looks exactly the same as in SAP Solution Manager 7.2.

Data transfer between ARIS and SAP Solution Manager is available.

## 2.5 How are test projects migrated in ARIS?

Test project migration (page 3) is part of the **O1 SAP® Solution Manager 7.2 migration – create root folder layer** report and the **O6 SAP Solution Manager 7.2 migration – adjust IDs report**. In SAP Solution Manager 7.2, a test project is represented by a folder as root object within the business process structure. This folder contains the test scenarios. During migration, the root folder will be identified to set all test designer markers to the respective items.

# 2.6 How are projects migrated in ARIS?

SAP Solution Manager 7.1 projects can be transformed to SAP Solution Manager 7.2 branches. After projects have been migrated to solutions in the SAP system, you can start migrating your ARIS projects (page 3). The content activation is performed by a script-based migration in ARIS. Before you migrate projects containing test projects, some manual adaption is mandatory.

### HOW DOES THE SCRIPT-BASED MIGRATION WORK?

- § The database structure is adapted.
  - § A **folder** level is added under the root node for the Process Step Library (PSL) and the business processes, according to the file structure in SAP Solution Manager 7.2.
  - § If test projects are included (page 17), a folder is added holding the test project.
    - § This folder is mapped to the folder holding the test scenarios in SAP Solution Manager 7.2.
    - § The folder is assigned to a new SAP Solution Manager 7.2 test project.
    - **§** The model containing the test scenarios is also assigned to this folder.
    - § All SAP IDs, test source IDs and synchronization project attributes are adjusted.
- § Process step assignments are moved to the PSL elements. You may need to reorganize SAP assignments as executables, roles and documents at the process step level. As PSL elements can be related to several process steps, you need to decide which assignment belongs to the PSL element and which one belongs to the individual process step.
- § Assignments are corrected automatically when data is synchronized from SAP to ARIS for the first time.
- **§** Keywords are converted into customer attributes.
- § IDs needed for synchronization are replaced.
- § If used in projects, shortcuts are replaced by references to PSL elements.

There is no need to rebuild processes. All required changes are covered by the script-based migration.

# 2.7 ARIS reports for SAP migration

In the **SAP migration (Solution Manager 7.1 to Solution Manager 7.2)** report category, users will find all needed reports in the Report Wizard.

All reports in this category are to be used for migrating (page 3) databases containing SAP projects to SAP solutions.

# 2.7.1 Report: 01 SAP Solution Manager 7.2 migration – Create root folder layer

### USE

Use this report as the first for migrating (page 3) SAP Solution Manager 7.1 projects contained in an ARIS database to SAP Solution Manager 7.2-based SAP solutions.

This report copies all root functions of the **Folder** function type from the SAP Solution Manager 7.2 branch structure to the SAP Solution Manager 7.1 project structure. The model linked to the SAP Solution Manager 7.2-based solution root contains two folders, namely **Process Step Library** and **Business Processes**. Both folders are required for SAP synchronization.

When executed, the root level structure in both the project as well as the solution's branch is identical. The 7.1 project root has assigned a model of the **project** model type, containing the **Process Step Library** function of the **repository folder** function type and the **Business Processes** function of the **folder** function type. The **Business Processes** function has an assigned model. Its name is the same as the **folder** type and it now contains the scenarios. If used, an additional test project folder is created as root object within the business process structure. This folder contains the test scenarios. While migrating, the root folder will be identified to set all test designer markers to the related items.

### **CONTEXT**

Databases holding former SAP Solution Manager 7.1 projects to be migrated to SAP solutions using SAP Solution Manager 7. 2.

### **OUTPUT FORMAT**

XLS

# 2.7.2 Report: 02 SAP Solution Manager 7.2 migration – Resolve shortcuts

### USE

This report is the second to be used while migrating (page 3) databases containing SAP projects, using SAP Solution Manager 7.1 to SAP solutions, using SAP Solution Manager 7.2.

Only run this report if the 7.1 project uses shortcuts. It replaces each shortcut occurrence by a new occurrence based on definition which is a copy of the shortcut's definition.

In EPC based models the report creates a new definition from the one used by the shortcut. The definition is identical in attributes and direct properties to the definition of the shortcut. Only the name carries the **copy** prefix. The definition is placed into the database group where the model is stored. It creates a new occurrence based on the old one. The new occurrence is identical in all properties to the old one, e. g. attribute occurrences, unions, symbols, position, size, etc. New connections based on the old ones are created. The new ones are identical in all direct properties to the old ones (arrow style, connection point, pen, etc.). Assignments or master relations are ignored as they refer to the original only.

Since the migration ID of the 7.2 solution is the same for shortcuts and the activity they refer to, the shortcuts will receive the same SAP IDs. Assignments from the shortcut definition will be ignored. The symbol for the new occurrence is specified in the project configuration. As it is not available to the report, you must select the desired symbol.

In BPMN-based models distinct definitions for shortcuts already exist. You only need to replace the **BPMN call activity** by a **task** of your choice. However on process level the disband process on SAP side will create new steps. These are unknown to ARIS. There is no way to create a mapping for them. **You must remodel the process manually after the respective steps have been synchronized to ARIS.** 

In the 7.1 project for each occurrence with the **shortcut** symbol type you now have a new definition with the same attributes and a new identical occurrence. It looks exactly the same as before, except the symbol type has changed from **shortcut** to the one you have defined. In BPMN™ the **User task** is in use instead of **Call activity**. All **Call activity** properties have been removed.

When executed all migrated shortcuts are listed in the report output file.

### CONTEXT

Databases holding former SAP Solution Manager 7.1 projects to be migrated to SAP solutions using SAP Solution Manager 7. 2.

### **OUTPUT FORMAT**

**XLS** 

# 2.7.3 Report: 03 SAP Solution Manager 7.2 migration – Adjust transaction types

### **USE**

This report is the third to be used while migrating (page 3) databases containing SAP projects, using SAP Solution Manager 7.1 to SAP solutions, using SAP Solution Manager 7.2.

This report consolidates the different transaction types for URLs. The values **Long URL**, **SAP URL application** and **Predefined URLs from directory** for the **Transaction type** attribute are converted to **Web address** or **file**.

When executed all actions are listed in the report output file.

### **CONTEXT**

Databases holding former SAP Solution Manager 7.1 projects to be migrated to SAP solutions using SAP Solution Manager 7. 2.

### **OUTPUT FORMAT**

**XLS** 

# 2.7.4 Report: 04 SAP Solution Manager 7.2 migration – Adjust documentation

### USE

This report is the fourth to be used while migrating (page 3) databases containing SAP projects, using SAP Solution Manager 7.1 to SAP solutions, using SAP Solution Manager 7.2.

This report replaces symbols types. As in 7.2 solutions, the **Training** and the **General document** document types are no longer available. These symbol types are replaced by the **Project documentation** symbol type by default.

When executed all actions are listed in the report output file.

### **CONTEXT**

Databases holding former SAP Solution Manager 7.1 projects to be migrated to SAP solutions using SAP Solution Manager 7. 2.

### **OUTPUT FORMAT**

XLS

# 2.7.5 Report: 05 SAP Solution Manager 7.2 migration – adjust system landscape

### USE

This report is the fifth to be used while migrating (page 3) databases containing SAP projects, using SAP Solution Manager 7.1 to SAP solutions, using SAP Solution Manager 7.2.

The report changes all values in the **SAP component** attribute, both on the **function** and **executable** level. Also, all attributes of the **system application** types in the system landscape are replaced by the values of the 7.2 system. In 7.1 ARIS projects, the logical component is represented as the name of the logical SAP component. It is maintained as an attribute on the **step** and **executable** level. In the system landscape, it is maintained as **logical component** attribute in the respective application system type definition. Unused logical components will not be corrected.

When running the report, you first have to choose the database containing the downloaded **SAP Solution Manager 7.2** branch, and you need to connect to the SAP system holding your **SAP Solution Manager 7.1** project. This is to map the migration ID provided by SAP to the SAP ID used by ARIS in **7.1** projects. You can retrieve the values for application server and instance number from your SAP log on. If prompted for the logical component group to be used in ARIS, select the one that matches the logical component group in **SAP Solution Manager 7.2** for executables that have not maintained one.

When the report is executed, all changed objects are listed in the report output file, as well as all SAP components to be changed.

### **CONTEXT**

Databases holding former SAP Solution Manager 7.1 projects to be migrated to SAP solutions using SAP Solution Manager 7. 2.

### **OUTPUT FORMAT**

XLS

# 2.7.6 Report: 06 SAP Solution Manager 7.2 migration – Adjust IDs

### USE

This report is the sixth to be used while migrating (page 3) databases containing SAP projects, using SAP Solution Manager 7.1 to SAP solutions, using SAP Solution Manager 7.2.

This report adjusts the 7.1 project on the ID level. It also adjusts the project origin, containing the synchronization type and the branch ID of the branch as well as the project configuration.

7.2 SAP IDs are mapped to the 7.1 project's structure elements. Structure elements are scenarios, processes and process steps. In the 7.2 solution, the 7.1 ID is maintained in the **Source ID** attribute. SAP IDs are exchanged on object and model level.

When running the report, you first have to choose the database containing the downloaded **SAP Solution Manager 7.2** branch, and you need to connect to the SAP system holding your **SAP Solution Manager 7.1** project. This is to map the migration ID provided by SAP to the SAP ID used by ARIS in **7.1** projects. You can retrieve the values for application server and instance number from your SAP log on. If prompted for the logical component group to be used in ARIS, select the one that matches the logical component group in **SAP Solution Manager 7.2** for executables that have not maintained one.

When the report is executed, all objects that were exchanged and all objects that were not exchanged are listed in the report output file. Objects that were not exchanged might belong to shortcuts or object definitions that are no longer used in the project.

### **CONTEXT**

Databases holding former SAP Solution Manager 7.1 projects to be migrated to SAP solutions using SAP Solution Manager 7. 2.

### **OUTPUT FORMAT**

XLS

# 2.7.7 Report: SAP Solution Manager 7.2 migration – Library

This report is used by all other SAP Solution Manager 7.2 migration reports. Users cannot start this report from the Report Wizard.

## 3 Legal information

# 3.1 Documentation scope

The information provided describes the settings and features as they were at the time of publishing. Since documentation and software are subject to different production cycles, the description of settings and features may differ from actual settings and features. Information about discrepancies is provided in the Release Notes that accompany the product. Please read the Release Notes and take the information into account when installing, setting up, and using the product.

If you want to install technical and/or business system functions without using the consulting services provided by Software AG, you require extensive knowledge of the system to be installed, its intended purpose, the target systems, and their various dependencies. Due to the number of platforms and interdependent hardware and software configurations, we can describe only specific installations. It is not possible to document all settings and dependencies.

When you combine various technologies, please observe the manufacturers' instructions, particularly announcements concerning releases on their Internet pages. We cannot guarantee proper functioning and installation of approved third-party systems and do not support them. Always follow the instructions provided in the installation manuals of the relevant manufacturers. If you experience difficulties, please contact the relevant manufacturer.

If you need help installing third-party systems, contact your local Software AG sales organization. Please note that this type of manufacturer-specific or customer-specific customization is not covered by the standard Software AG software maintenance agreement and can be performed only on special request and agreement.

### 3.2 Support

If you have any questions on specific installations that you cannot perform yourself, contact your local Software AG sales organization

(https://www.softwareag.com/corporate/company/global/offices/default.html). To get detailed information and support, use our websites.

If you have a valid support contract, you can contact **Global Support ARIS** at: **+800 ARISHELP**. If this number is not supported by your telephone provider, please refer to our Global Support Contact Directory.

### **ARIS COMMUNITY**

Find information, expert articles, issue resolution, videos, and communication with other ARIS users. If you do not yet have an account, register at ARIS Community.

### PRODUCT DOCUMENTATION

You can find the product documentation on our documentation website.

In addition, you can also access the cloud product documentation. Navigate to the desired product and then, depending on your solution, go to **Developer Center**, **User Center** or **Documentation**.

### **PRODUCT TRAINING**

You can find helpful product training material on our Learning Portal.

### **TECH COMMUNITY**

You can collaborate with Software AG experts on our Tech Community website. From here you can, for example:

- § Browse through our vast knowledge base.
- § Ask questions and find answers in our discussion forums.
- § Get the latest Software AG news and announcements.
- **§** Explore our communities.
- § Go to our public GitHub and Docker repositories and discover additional Software AG resources.

### PRODUCT SUPPORT

Support for Software AG products is provided to licensed customers via our Empower Portal (https://empower.softwareag.com/). Many services on this portal require that you have an account. If you do not yet have one, you can request it. Once you have an account, you can, for example:

- § Download products, updates and fixes.
- § Add product feature requests.
- **§** Search the Knowledge Center for technical information and tips.
- **§** Subscribe to early warnings and critical alerts.
- § Open and update support incidents.